## **貸出期限の延長方法について**

1. 図書館ホームページの蔵書検索を選択します。

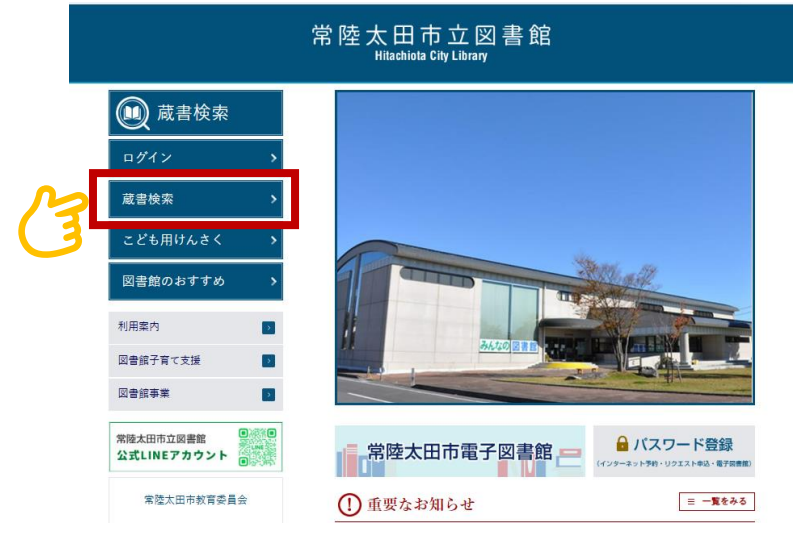

2. ▼利用照会から利用者ポータルを選択します。

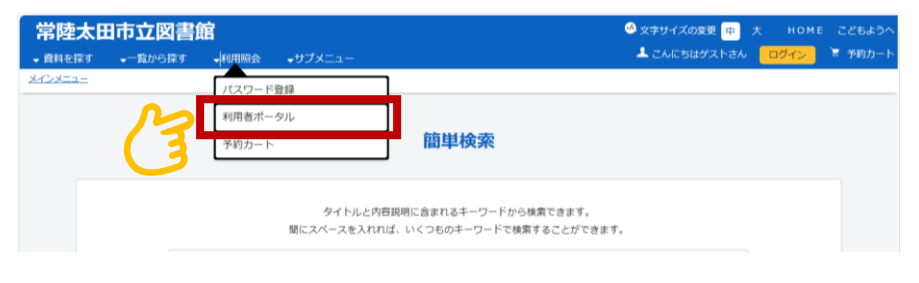

3. 利用者番号とパスワードを入力し、ログインするをクリックします。

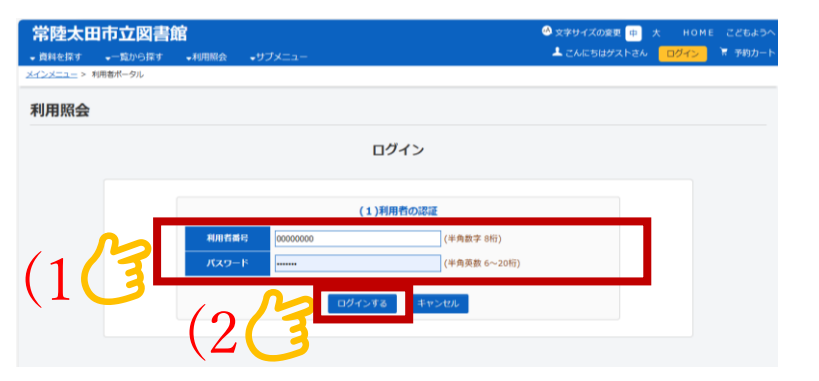

- 4.ログインしているユーザーの貸出状況を一覧表示します。
- ① 貸出中一覧を選択します。※ 貸出状況詳細ボタンからも同じ画面を表 示します

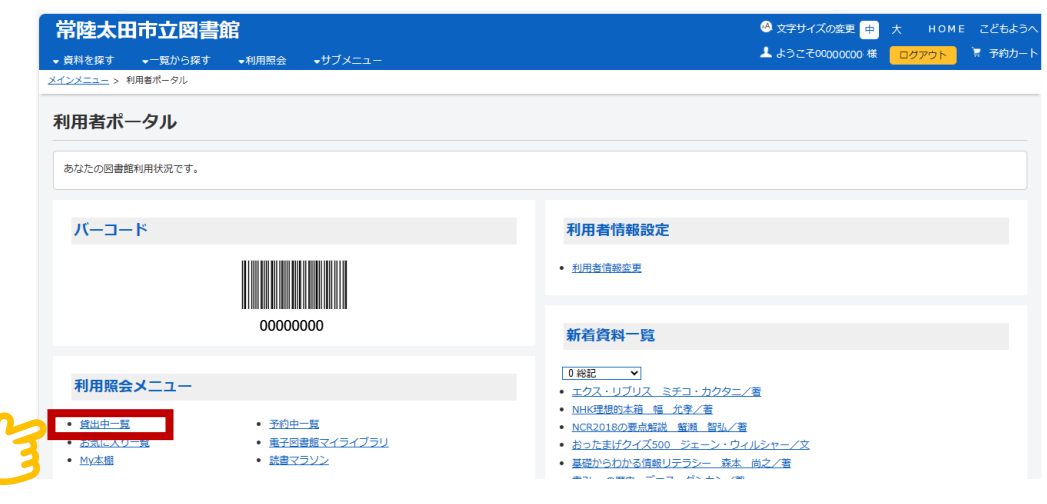

② 貸出中一覧から延長したい資料の貸出延長ボタンを選択します。

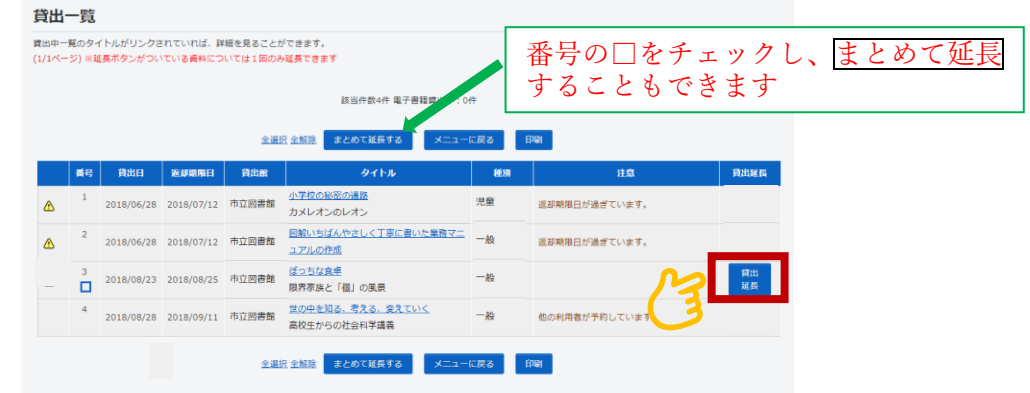

## ③ 確認画面が表示されるので、延長するボタンを選択します。

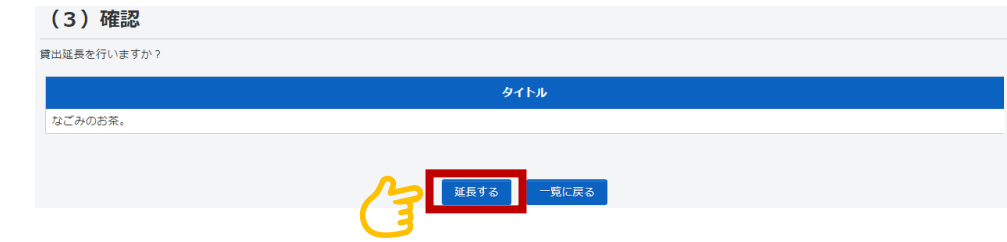